カシオハンディターミナル

# $DT-X7$ LMWIN 操作ガイド

Rev 1.00

カシオ計算機株式会社

# 目次

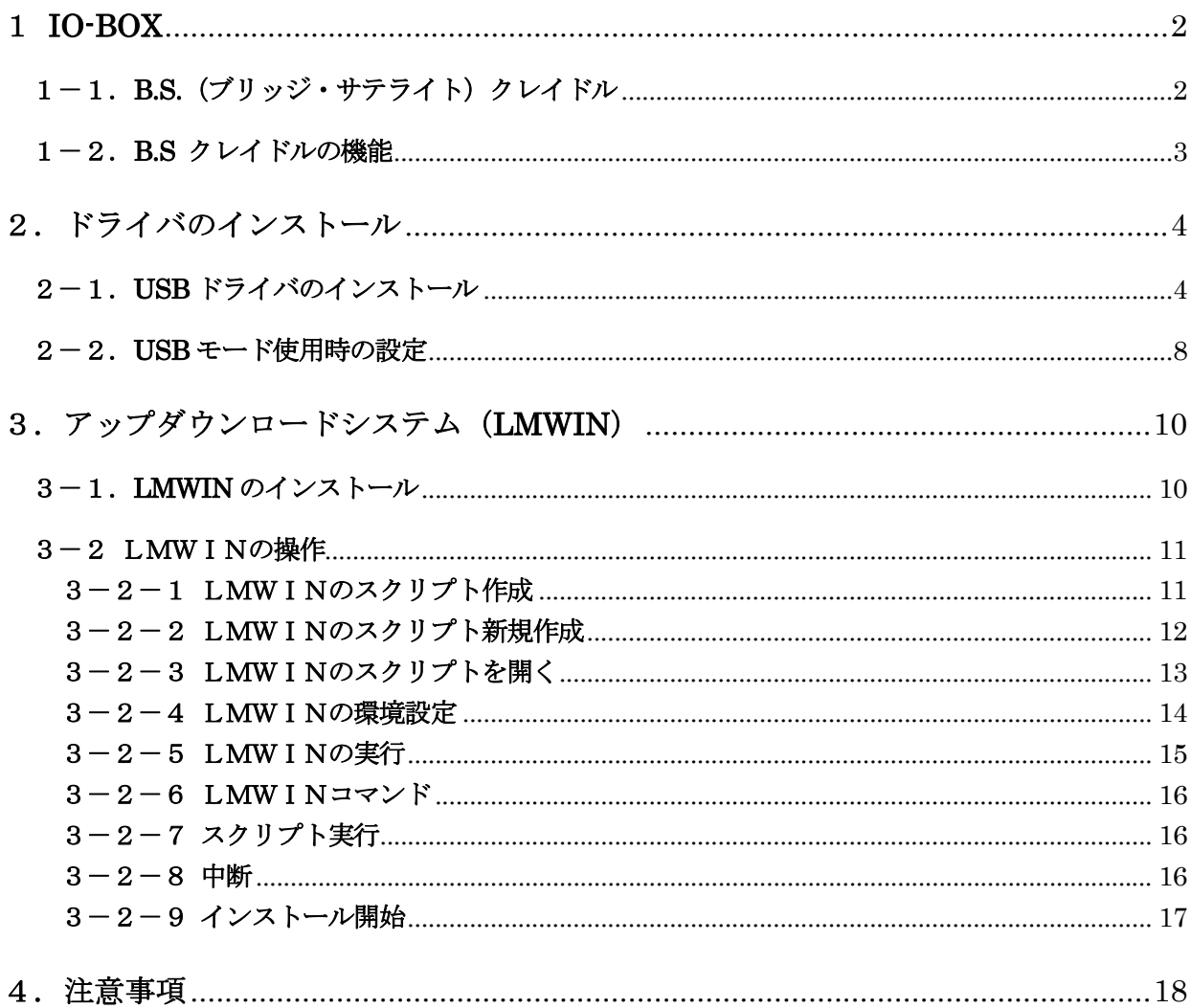

## 1 IO-BOX

LMWINのアップダウンロードシステムが必要になります。 動作環境は次の通りです。

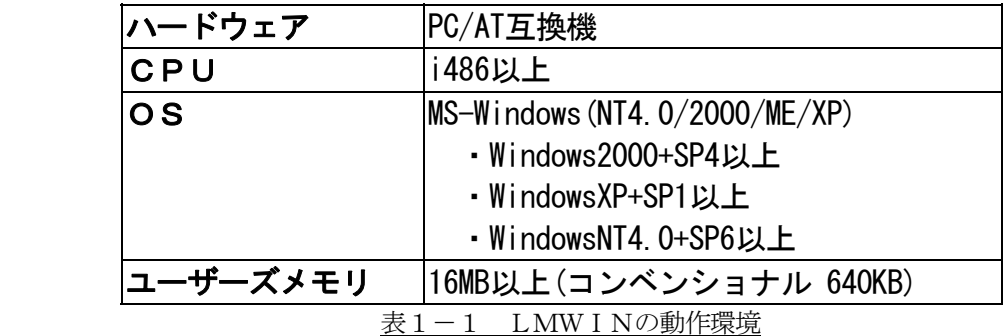

# 1-1. B.S.(ブリッジ・サテライト)クレイドル

パソコンと USB ケーブルで接続します。

連鎖は出来ません。

通信を行うには、LMWIN の「環境設定」メニューで"USB"を選択します。

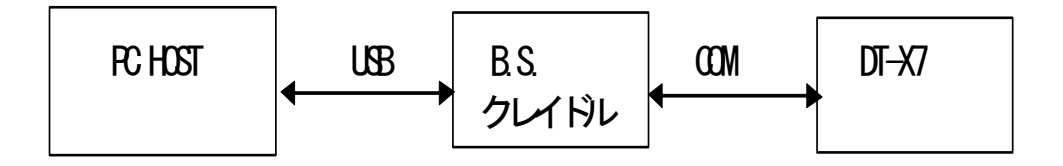

# 1-2. B.S クレイドルの機能

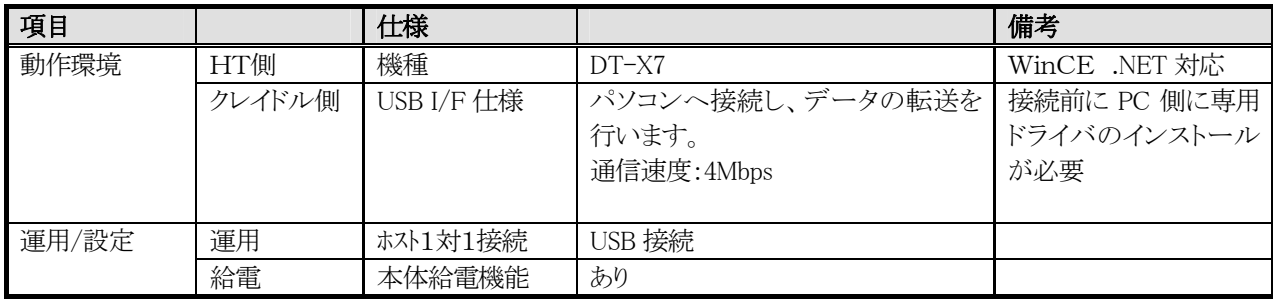

# 2.ドライバのインストール

## 2-1. USB ドライバのインストール

ActiveSync(推奨は Ver.3.8 以上)のインストールにより、WindowsCE.NET HT との接続用 USB ドラ イバがインストールされます。 DT-X7 のデバイス認識には、USB デバイス(DT-X7)のベンダ ID、プロダクト ID が書かれた ActiveSync の「wceusbsh.inf」ファイルを指定します。 DT-X7 のデバイス認識ができたら、LMWIN V6.15 の USB モードが使用できます。

#### 手順:

①ActiveSync インストーラを起動して、指示に従いインストールします。 ②ActiveSync インストール先フォルダの「wceusbsh.inf」ファイルに、DT-X7 のベンダ ID、 プロダクト ID が書かれた、ActibveSync の「wceusbsh.inf」を上書きコピーします。 なお、デフォルトから設定変更しないでインストールした場合は、 「C:\Program Files\Microsoft ActiveSync\drivers」 にインストールされます。 (OS が C ドライブの場合) (ActiveSync のインストール先は覚えておいて下さい。)

③DT-X7 を接続して、新しいハードウェア検出ウイザードの指示に従います。 ④Windows2000 の場合、以下に従い、DT-X7 をデバイス認識させます。 (ActiveSync をデフォルトフォルダにインストールした場合)

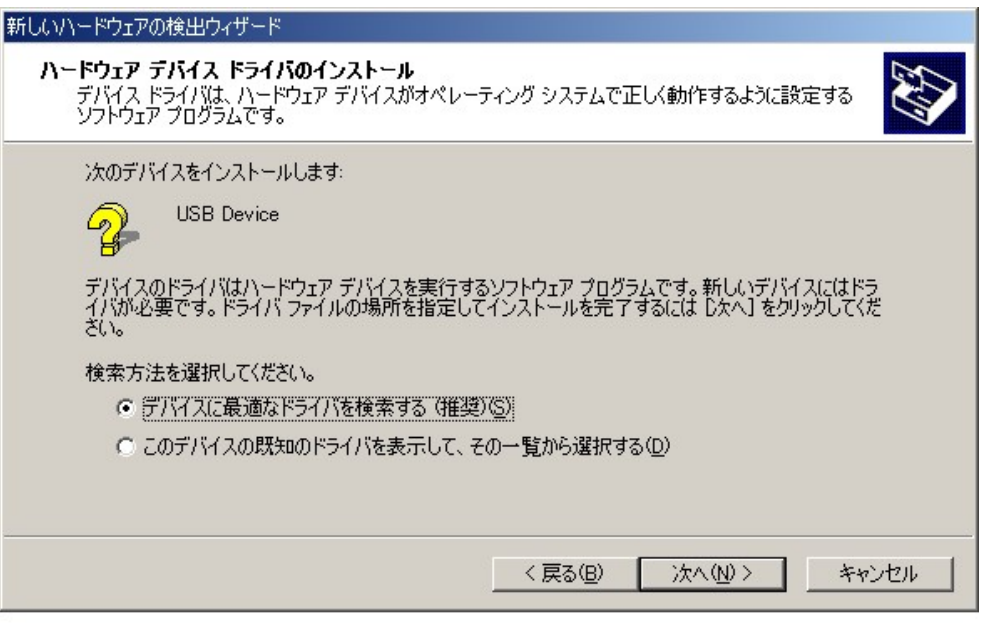

上記画面設定を選択、確認して、次へ(N)>をクリックします。

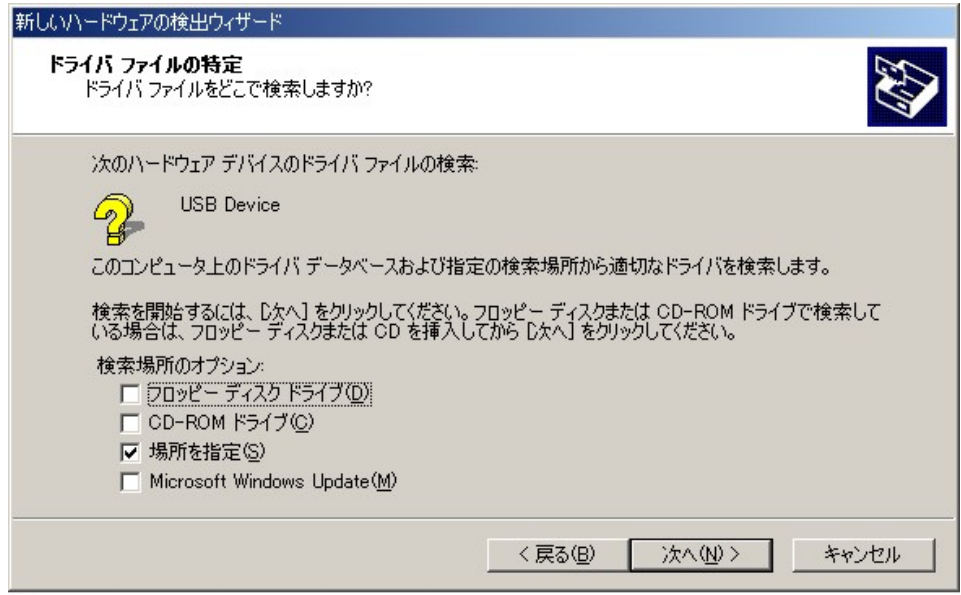

上記画面設定を選択、確認して、次へ(N)>をクリックします。

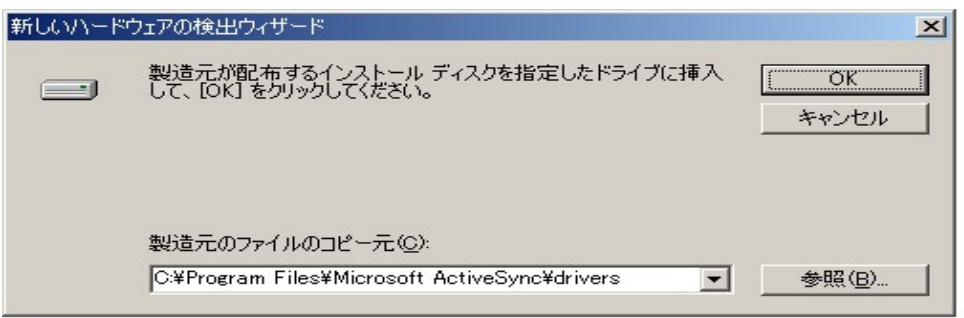

上記画面設定を選択、確認して、OK をクリックします。 次画面以降のウイザードの指示に従い、DT-X7 デバイス認識を完了させます。 ⑤WindowsXP の場合、以下に従い、DT-X7 をデバイス認識させます。 (ActiveSync をデフォルトフォルダにインストールした場合)

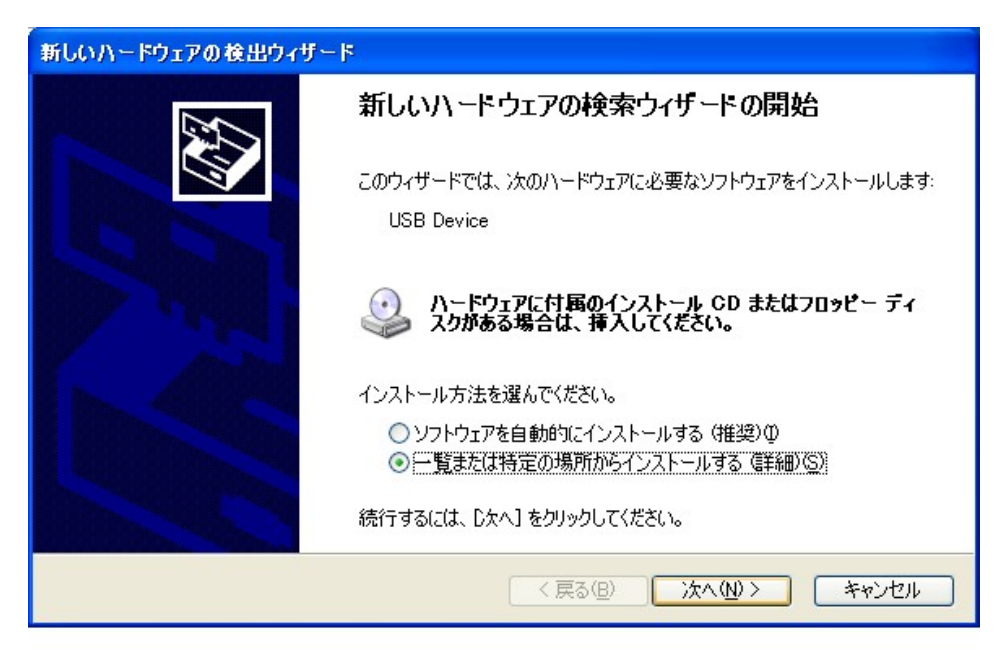

上記画面設定を選択、確認して、次へ(N)>をクリックします。

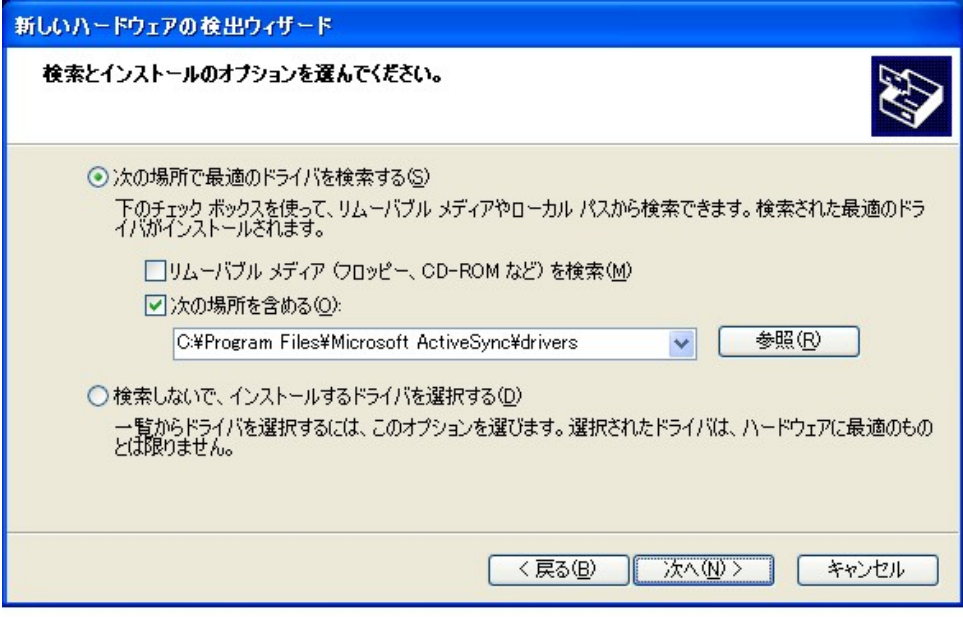

上記画面設定を選択、確認して、次へ(N)>をクリックします。

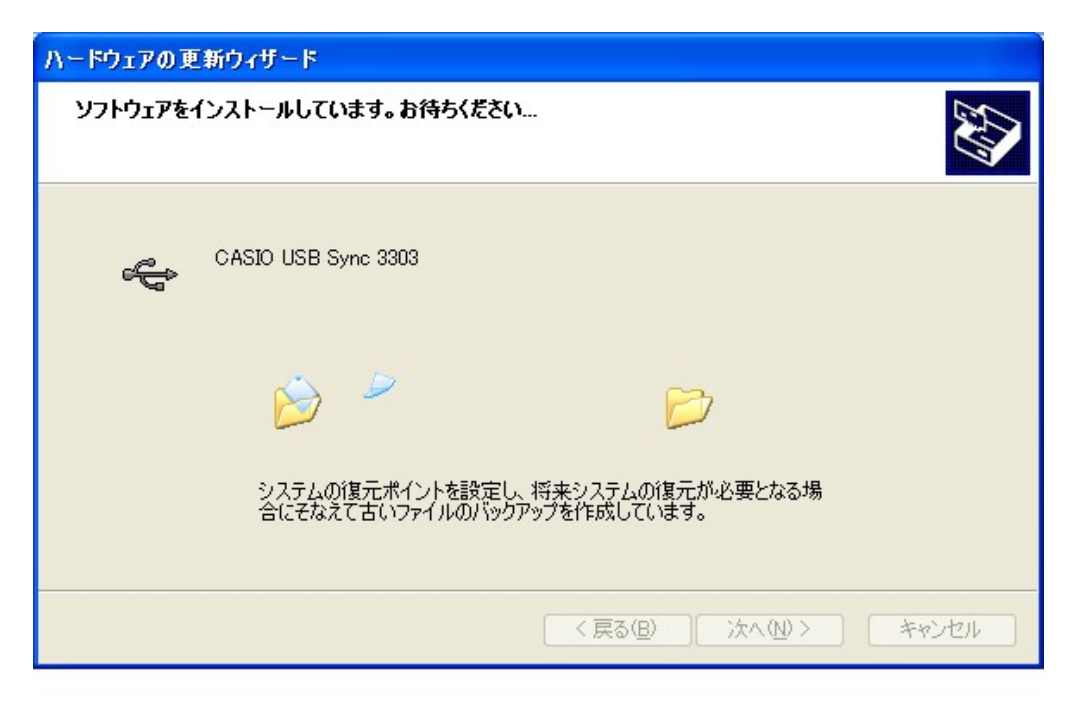

上記画面設定を選択、確認して、次へ(N)>をクリックします。 次画面以降のウイザードの指示に従い、DT-X7 デバイス認識を完了させます。

# 2-2.USB モード使用時の設定

LMWIN、ActiveSync の USB 接続は、どちらか一方しか使用できません。 LMWIN V6.13 で、USB モードを使用する為には、PC 側 HT 側で以下のチェック外しが必要となります。

①PC 側 ActiveSync:ActiveSync 起動→ファイル→接続の設定→ 「USB 接続をこの PC で有効にする」のチェックを外す。(以下画面参照)

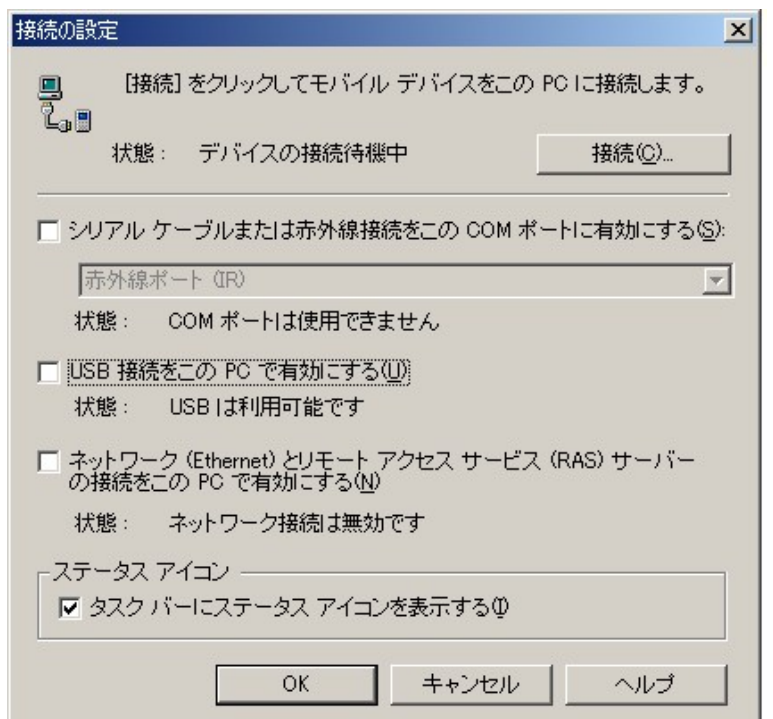

②HT 側:コントロールパネル→PC との接続→

「PC にケーブルを接続する」のチェックを外す。(以下画面参照)

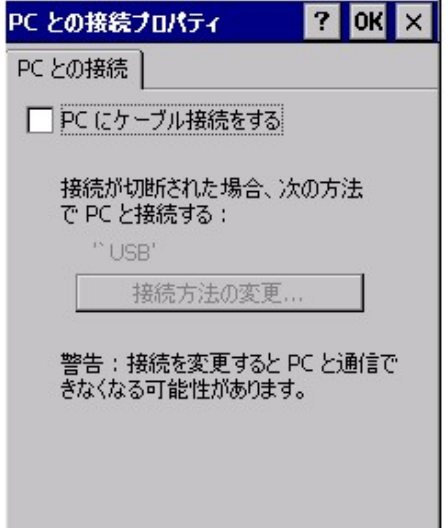

# 3.アップダウンロードシステム(LMWIN)

## 3-1. LMWIN のインストール

LMWINは以下の要素から構成されています。

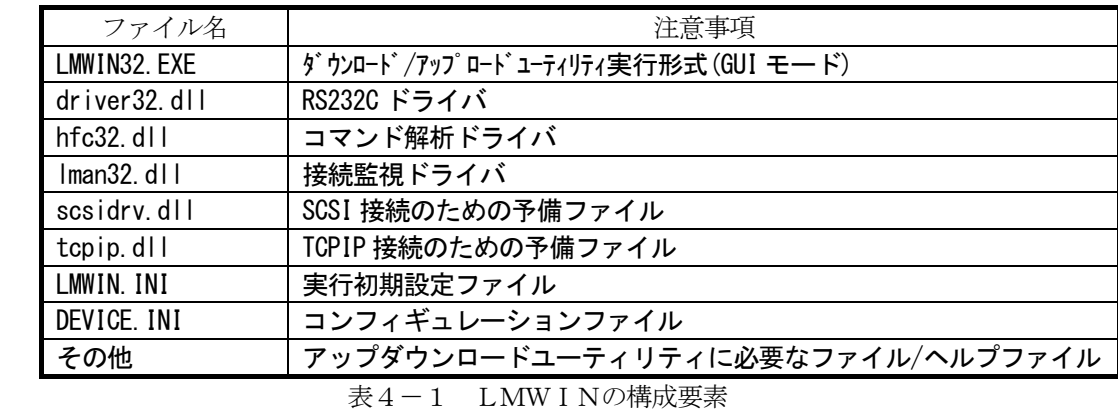

すべての構成要素は1つのパッケージで供給されます。

 全インストールに必要なファイルとライブラリはすべて、Setup.exe プログラムにより 生成されます。

セットアップを開始するにはCDの LMWIN フォルダにある Setup.exe を起動します。

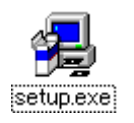

起動後はセットアッププログラムの指示に従ってください。

# 3-2 LMWINの操作

LMWINを起動すると、次の画面が表示されます。

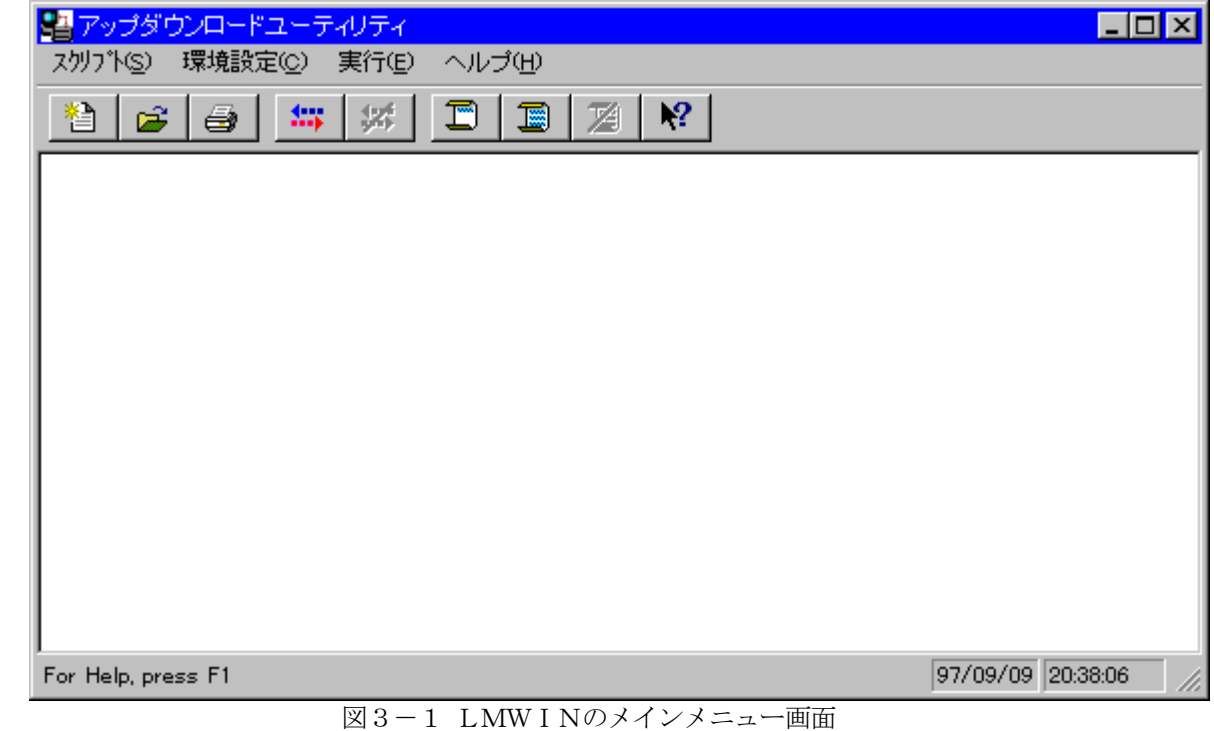

# 3-2-1 LMWINのスクリプト作成

 まず、スクリプトメニューから新しいスクリプトを作成します。 「新規作成サブメニューを」選択してください。

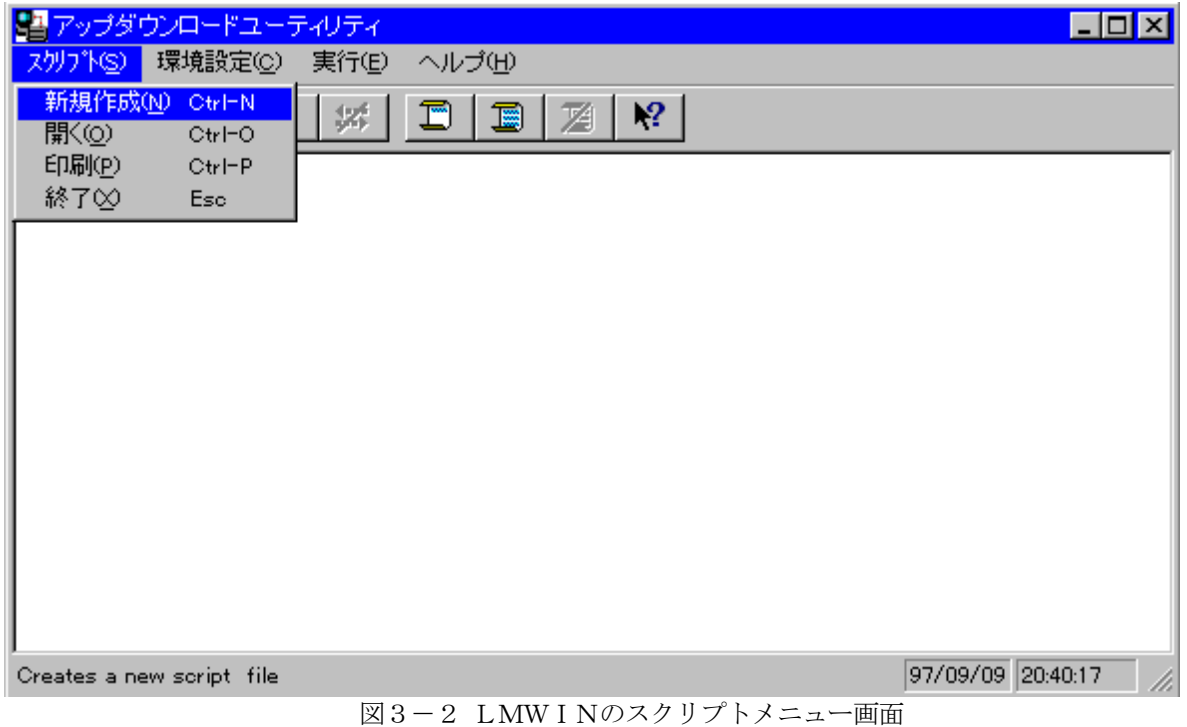

#### 3-2-2 LMWINのスクリプト新規作成

 ここで「新規作成」サブメニューオプションを選ぶと、下の画面になります。 (この画面は「追加」を押す前のコマンドとオプションが選択された画面です)

 この画面よりコマンドボックスから実行するコマンドを選びます。 コマンドを選択すると、コマンドと一致しているオプションを入力/選択しなければ なりません。例えば、もし選ばれたコマンドが send ならば、「ファイル」、「格納 ディレクトリ」のオプションを入力し、必要であれば「オプション」を選択します。 その後、「追加]ボタンを押す事によりスクリプトに追加されます。

 スクリプトファイルの格納は、述「LMWINの環境設定」で示される「作業フォル ダ」にのみ行えます。それ以外のフォルダには格納出来ませんので、必要に応じて、事前 に作業フォルダを変更して下さい。

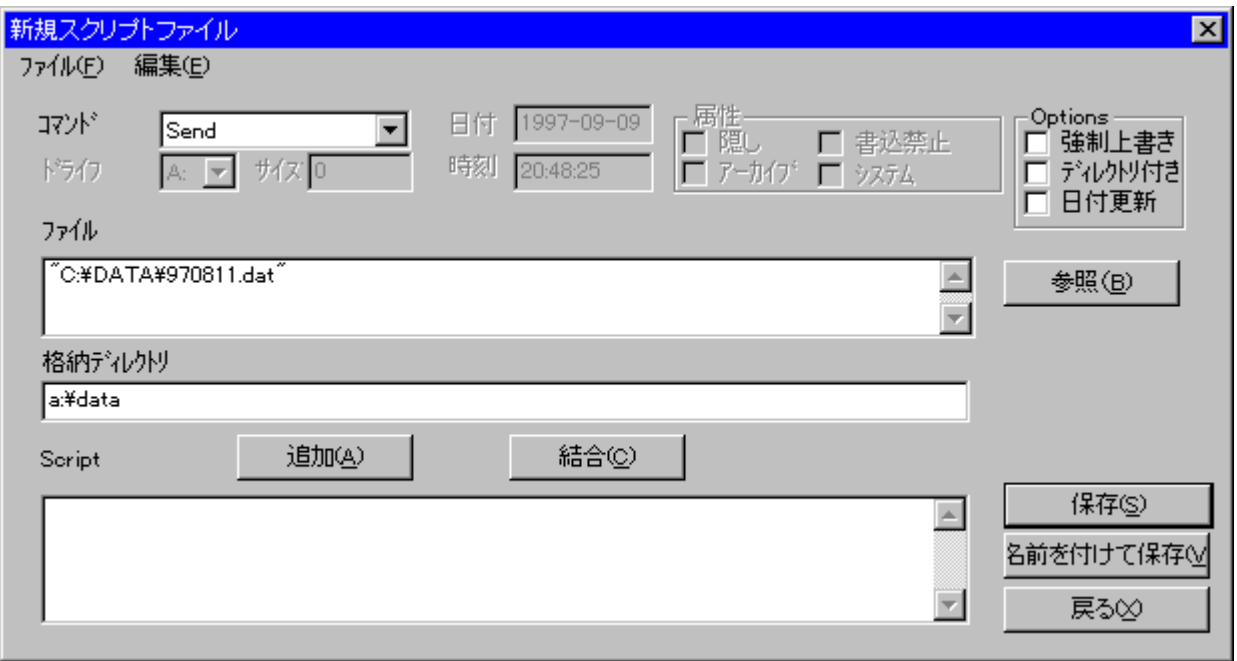

図3-3. LMWINのスクリプトファイル新規作成画面

この画面上のボタンの意味は次の通りです。

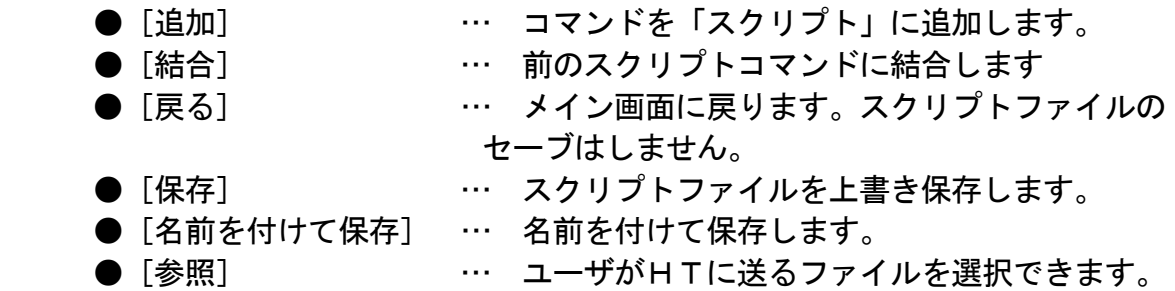

#### 3-2-3 LMWINのスクリプトを開く

 新規作成の「開く」サブメニューオプションを選ぶとスクリプトファイル選択画面が 表示されます。

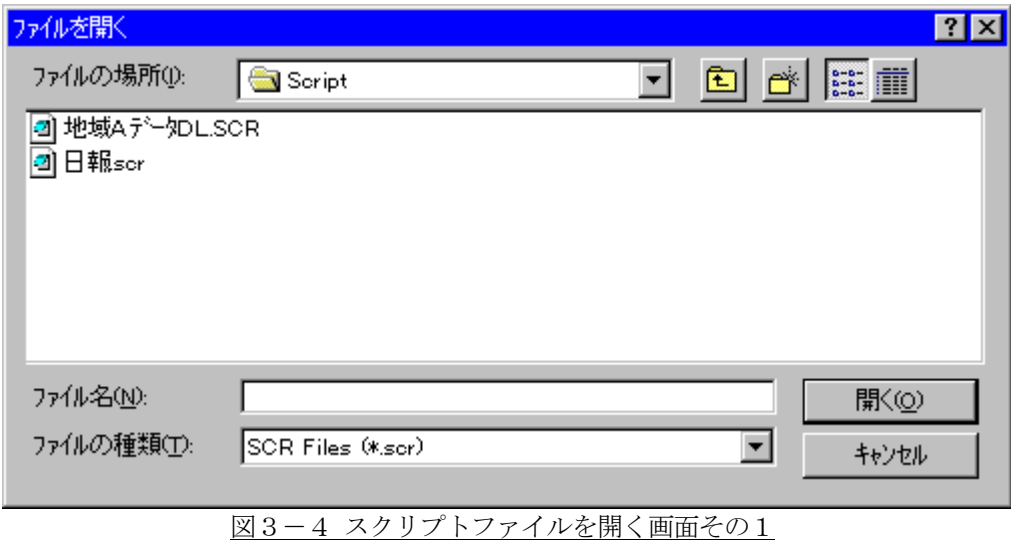

スクリプト選択画面でスクリプトファイルを選択すると次の画面になります。

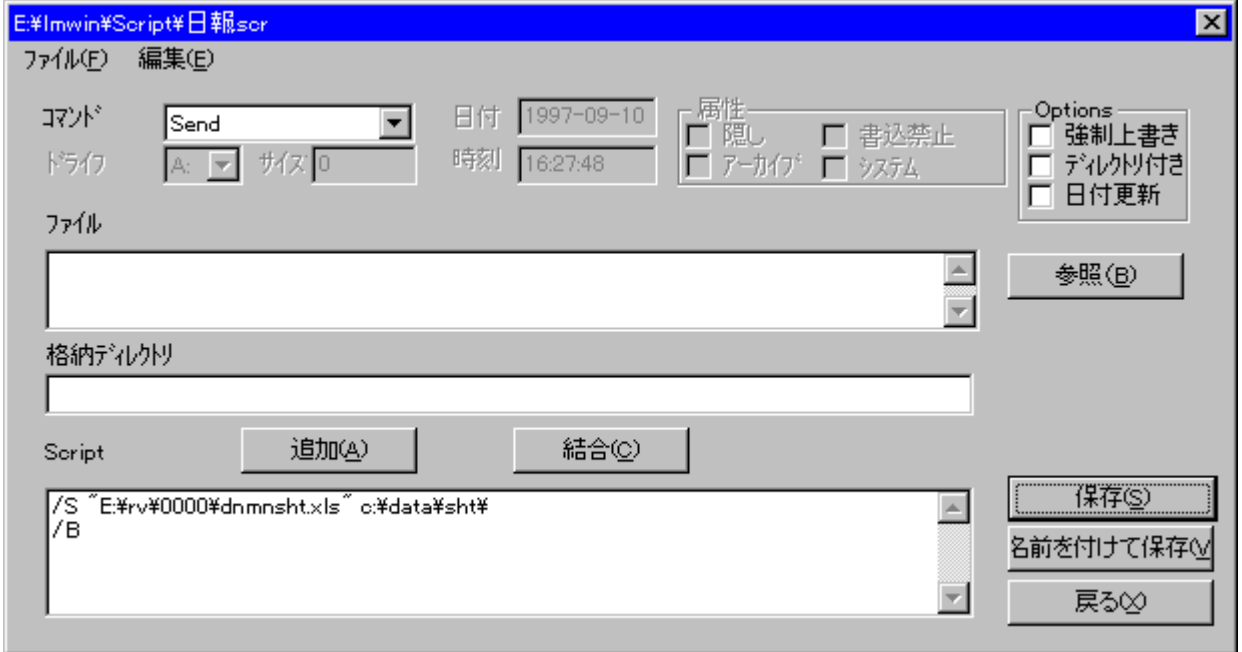

図3-5 スクリプトファイルを開く画面その2

「スクリプトファイル」に選択したスクリプトファイルの内容が記述されます。

#### 3-2-4 LMWINの環境設定

 次に環境設定メニューの「通信設定」サブメニューを選択します。 これは通信設定画面を表示するものです。

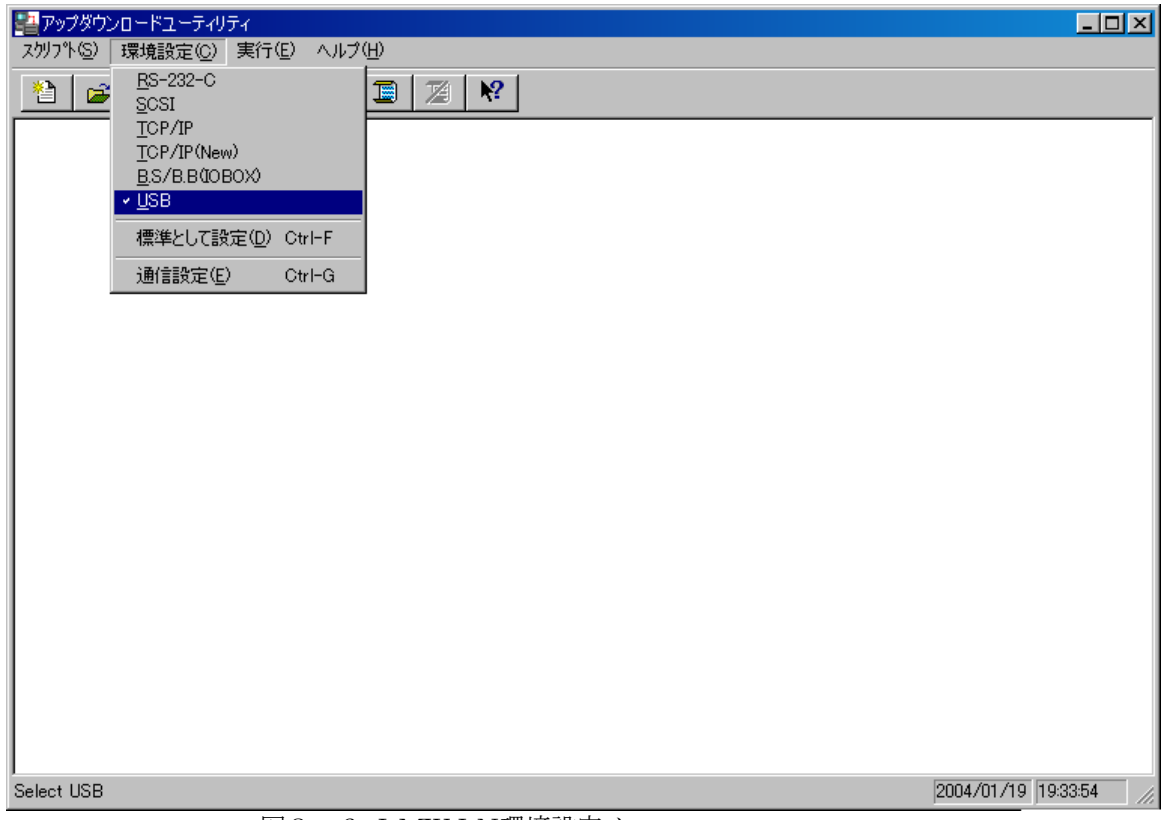

図3-6 LMWIN環境設定メニュー

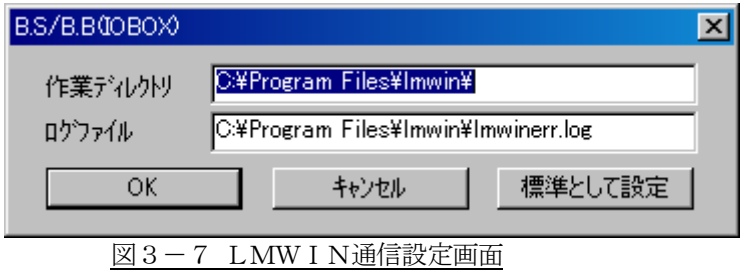

項目が選択されて、 [OK] ボタンがクリックされたら、設定はデバイス設定 ファイル「DEVICE.INI」に保存されます。

#### 3-2-5 LMWINの実行

 通信と環境の設定が完了したら、実行メニューを表示します。 「接続」→「開始」サブメニューを選択してください。

サーバモードを開始します。

☆サーバモードは、ハンディターミナル側からの接続要求(FLCE プログラムで送受信等 の指定を行う)で通信が始まります。

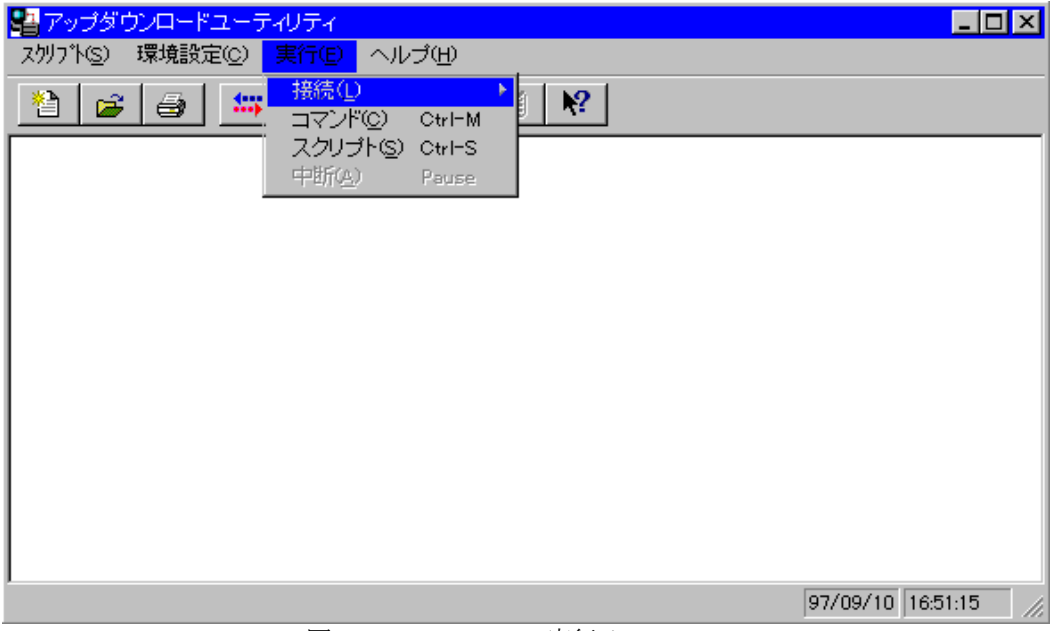

図3-8 LMWIN実行メニュー

 サーバーモードを開始することにより通信を初期化して、HTから来る接続要求の 受け付け状態へアプウダウンロードユーティリティを移行させます。

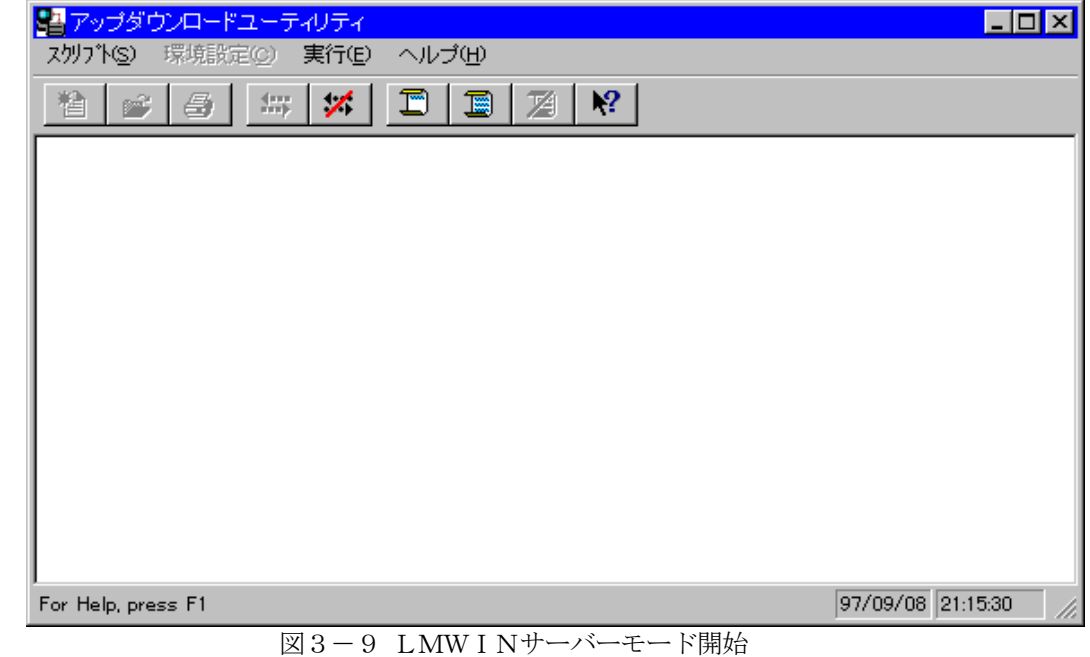

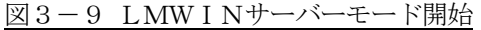

#### 3-2-6 LMWINコマンド

 コマンド画面では1種類のコマンドを実行する事が出来ます。 コマンド実行時はモード設定を行なう事が出来、1回モードが選択されると、 HTとの通信接続は切り離しません。

 また、連続モードが選択されると、「中断」サブメニューが選択されるまで 繰り返し実行します。デフォルトは連続モードです。

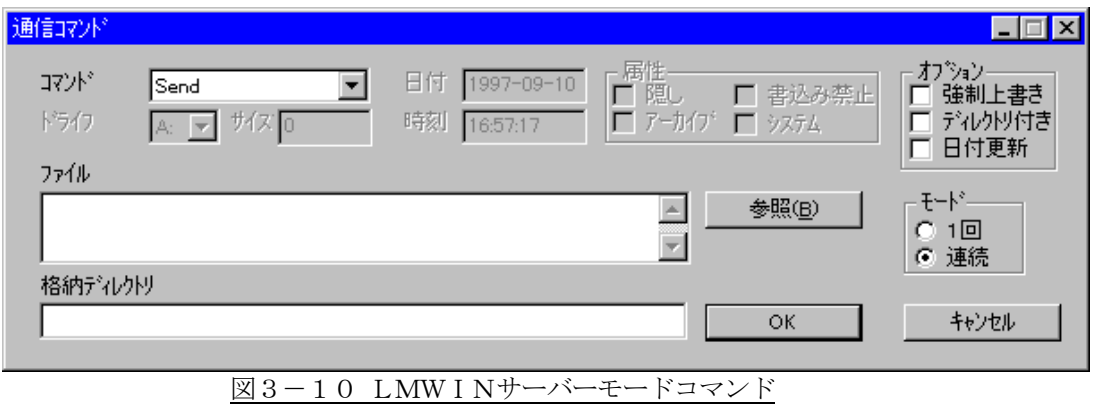

#### 3-2-7 スクリプト実行

 スクリプト選択画面では1種類のスクリプトを選択できます。 選択したスクリプトを実行します。

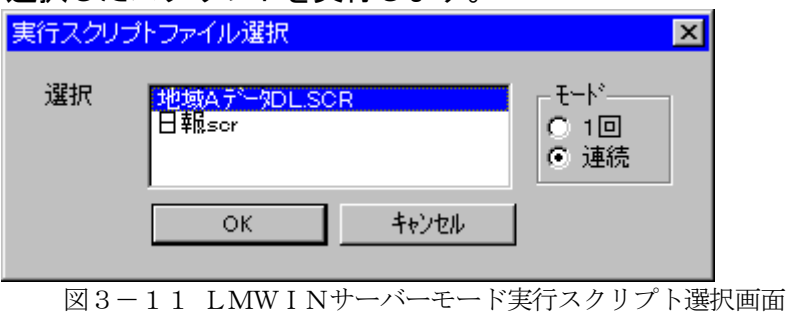

#### 3-2-8 中断

 中断サブメニューは選択すると通信を中断し、スクリプトファイルの作成/修正と 環境設定を行なうことが出来るようになります。

★通信実行中は「環境設定」メニューは使用できません。 その為、通信中は通信設定を行うことができません。また、スクリプトメニューの「新規作成」 サブメニューも使用できません。さら通信中はスクリプトファイルの作成と編集はできません。 ご注意ください。

#### 3-2-9 インストール開始

DT-X7をクレイドルに載せて、次の手順でDT-X7本体側の インストール準備を行い、インストールを開始します。

a.「スタート」ボタンを押し、「プログラム」→「通信」を選び、「FLCE」を選択 → 下記画面が立ち上がります。

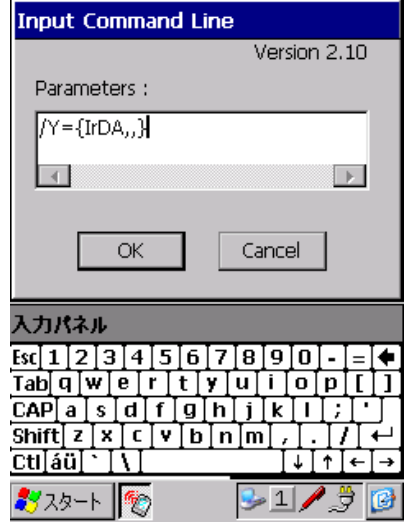

b.必要に応じてパラメータを設定し、OKを押して下さい。 パソコン主導で通信を行う場合には、そのままOKを押して下さい。 → 次の画面に変わります (これは、通信が始まっている状態の画面です)。

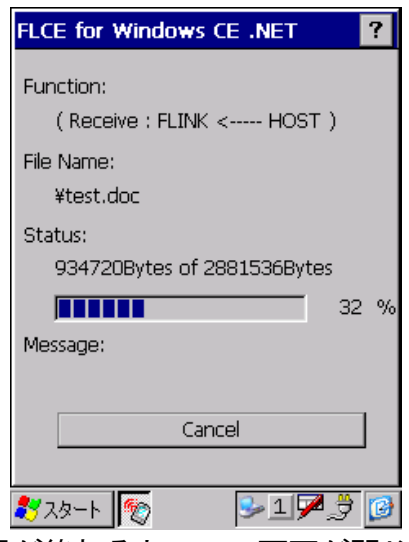

通信が終わると、この画面が閉じます。 完了後は、ダウンロードしたプログラムをクリックして起動させます。

## 4.注意事項

アップダウンロードを行う際の注意事項に関して説明します。

- (1) PC に USB のドライバをインストールする際は、クリーンな状態の PC にインストールして ください。
- (2) 通信中の I/O BOX の電源 OFF やケーブル抜きは行わないでください。
- (3) インストール終了後にコントロールパネルから通信速度の設定を変更する場合は、 必ず、ActiveSync 等のアプリケーションを終了させてから行ってください。
- (4) HT の設定・使用方等については、HT のマニュアル(仕様書)等を参照してください。

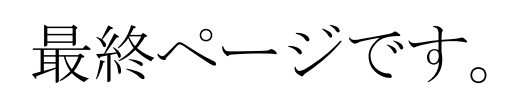